## **APS SET UP GUIDE HOW TO UPDATE APS SOFTWARE**

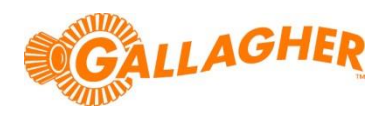

*Development of Gallagher's products often results in updates to the associated software. Updates are regularly posted to the web for customers to access and update their systems.*

Animal Performance Software (APS) is available in both Standard and Professional levels. Both utilise the same installation files and process and are only differentiated by the user license. For more information on upgrading APS, please contact your local Gallagher representative.

## **STEP 1: DOWNLOAD THE SOFTWARE UPDATE**

- 1. Locate the appropriate download file from the following website: <https://am.gallagher.com/global/support/software-downloads>
- 2. Optionally use the drop down filters at the top of the page to help locate the specific download required.
- 3. Click on the "Download" link. A new window will open with options to download either by an HTTP or FTP.
- 4. Click on either of the download option icons. The FTP option is better for larger file downloads, although will not work behind some security firew

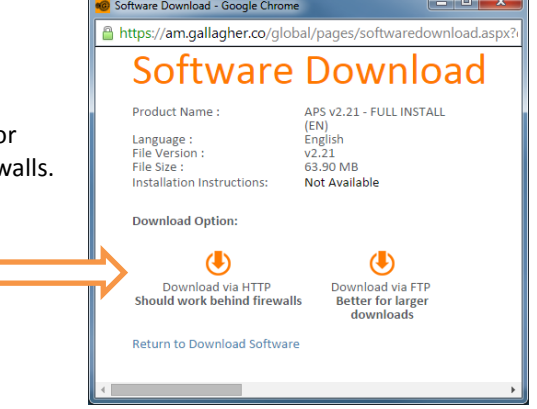

5. If asked "Do you want to open or save this file?" click the 'Save' button. Select where you would like the software update to be saved (eg Desktop), then click 'Save' to begin the download process.

**NOTE:** Some browsers will automatically save the file into a "Downloads" folder.

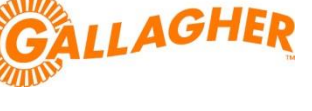

Open Extract All.,  $7 - \overline{Z}$ in

Scan with OfficeScan Client Open with Share with D<sub>er</sub>

## **STEP 2: INSTALL THE PC APPLICATION**

- 1. Close any instances of APS that may already be running on the PC.
- 2. Right click on the downloaded zip file, and select the option to "Extract all".
- 3. Specify a location for the files to be extracted to (eg Desktop), then click "Extract". A new folder will be created with the necessary install files within.
- 4. Once the extraction process is complete, open the newly created folder, and double click on the file named 'APSSetup.exe', or 'APSInstaller.msi' (depending on download selected).

5. If prompted with a security warning regarding an 'Unknown Publisher', click 'Run'. This message may display several times as the necessary driver files are installed, click 'Run' each time until the APS Setup Wizard is displayed.

6. The installation wizard will begin to step you through the remainder of the software install. Follow the steps within the wizard to complete the installation.

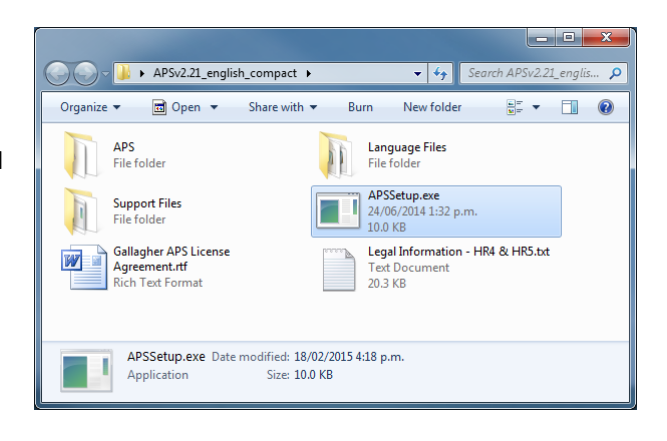

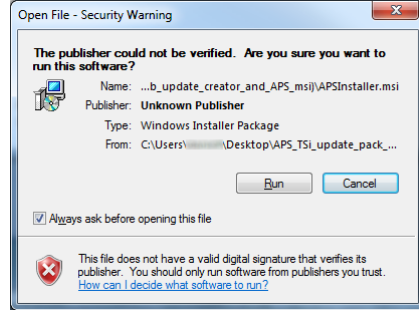

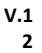

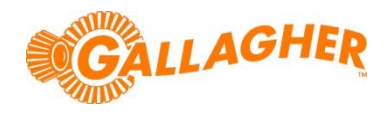

## **STEP 3: UPDATE YOUR TSI LIVESTOCK MANAGER (FOR TSI USERS ONLY):**

1. Return to the extracted folder and double click on the file named 'vTSi2.21.0 Updater.exe' to start the TSi updater application. The name of this file will vary depending on the software version.

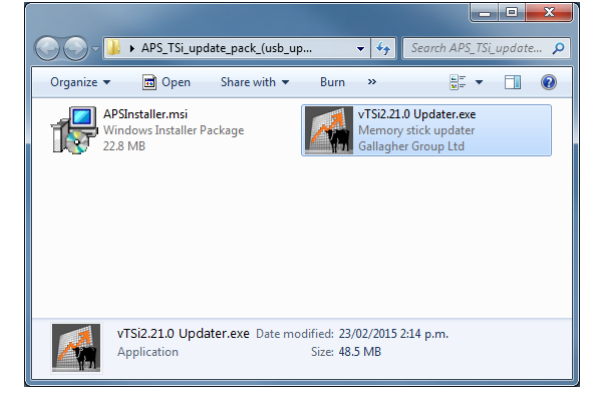

2. If prompted with a security warning regarding an 'Unknown Publisher', click 'Run'. The TSi Memory Stick Update Utility will begin.

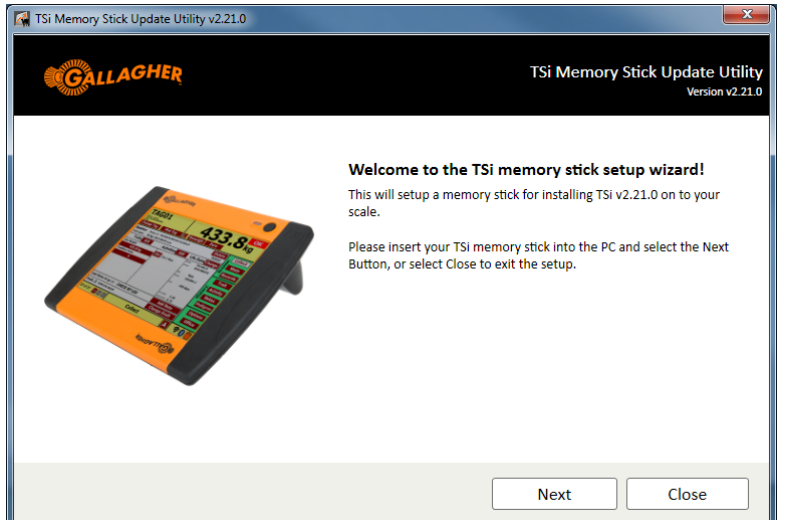

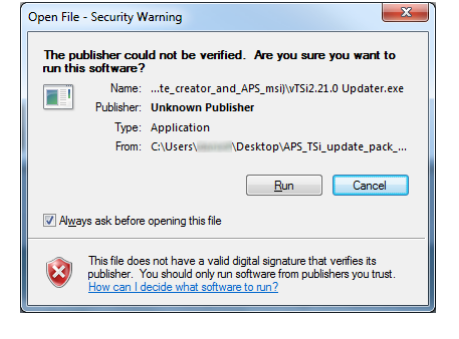

- 3. Once the updater application has opened, insert a TSi compatible memory stick into the USB port of the computer, then click 'Next'.
- 4. The utility will list the available memory sticks currently connected to the PC. Select the appropriate memory stick drive from the list shown to begin the update.
- 5. Once the update is complete, click 'Close'.
- 6. Ensure the TSi is powered off, then remove the USB memory stick from the PC and insert into the back of the TSi.
- 7. Power up the TSi. The update located on the memory stick will be automatically located and the update process will begin.
- 8. Once complete, remove the memory stick from the TSi and restart the unit.